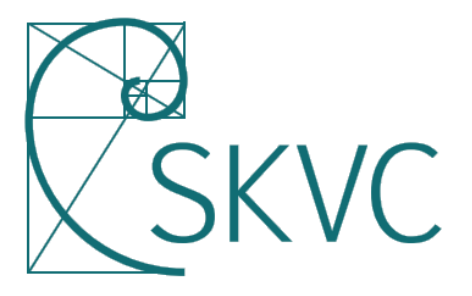

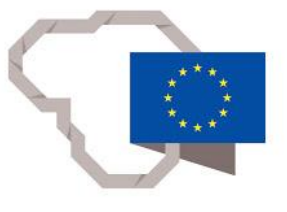

2014-2020 mety Europos Sąjungos fondų investicijų veiksmų programa

# **MOBILIOJI PROGRAMĖLĖ** "NACIONALINĖ STUDENTŲ APKLAUSA": **GAIRĖS STUDENTAMS**

### **PRISIJUNGIMAS**

- Jei norite pradėti naudotis programėle "Nacionalinė studentų apklausa", atsisiųskite ją iš **Google Play** arba **iTunes Store** internetinių parduotuvių.
- Prisijungiant pirmą kartą įveskite savo **vardą, pavardę** ir **asmens kodą**.

# **APKLAUSŲ PERŽIŪRA IR PILDYMAS**

- **Aktyvių apklausų** sąrašą matysite paspaudę mygtuką .
- Siūlomų apklausų sąraše pasirinkite jus dominančią apklausą ir paspaudę mygtuką  $\rightarrow$ **pradėkite pildyti**. Pradėtą pildyti apklausą galima baigti pildyti ir vėliau.
- Paspaudę mygtuką **III** galite peržiūrėti apklausos rezultatus. Jeigu norite grįžti į apklausų sąrašą, spauskite mygtuką **.1**.

### **PASIŪLYMAI**

#### **Pasiūlymų kūrimas**

- Galite kurti **savo pasiūlymus** paspaudę kūrimo mygtuką . Tiesiog sugalvokite temą, turinį ir užpildykite nurodytas grafas.
- Pateikti pasiūlymai gali rinkti **palaikymo taškus** iš kitų studentų, todėl Jūsų aukštoji mokykla gali matyti, kiek siūlomas klausimas yra svarbus.

#### **Pasiūlymų teikimas**

- Užpildę duomenis, **pateikite pasiūlymą** spausdami siuntimo mygtuką .
- Pasiūlymas taps matomas aukštosios mokyklos studentų visų pateiktų pasiūlymų sąraše. Jais galite **dalintis socialiniuose tinkluose** naudodamiesi mygtuku.
- Pasiūlymai gali būti teikiami ir anonimiškai.

#### **Pasiūlymų peržiūrėjimas**

- Galite peržiūrėti visus pasiūlymus pasirinkę aktyvių apklausų mygtuką  $\Box$ . Pasiūlymų lange matysite pasiūlymų temas, jų autorius ir pritarimų skaičių.
- Galite **pritarti pasiūlymui**, pasiūlymų sąraše ant jo paspaudę ir pažymėję varnelę .

# **PRIZAIE**

- Už pilnai atsakytas apklausas, pateiktus arba palaikytus pasiūlymus skiriami **taškai**. Už atitinkamą surinktą taškų skaičių galite gauti **prizą**.
- Jums matomus **prizus įsteigia aukštoji mokykla**.
- Prizai atsiimami aukštosios mokyklos nustatyta tvarka per atsakingą asmenį.

### **NAUDOTOJO PROFILIS**

- Atsidarę **naudotojo profilio** skiltį, galite perskaityti gautus pranešimus, peržiūrėti savo sukurtus pasiūlymus, stebėti jų būseną.
- Čia taip pat galite keisti programėlės nustatymus: pakeisti programėlės kalbą, išsiregistruoti, pakeisti aukštąją mokyklą (jeigu mokotės daugiau negu vienoje) ar atlikti kitus veiksmus.

## **PROGRAMĖLĖS MYGTUKAI**

- **pateikti** išsiųsti atsiliepimą, pateikti užbaigtą apklausą ar naują pasiūlymą.
- **uždaryti** uždaryti atidarytą langą.
- **grįžti** grįžti į ankstesnį langą.
- **kitas klausimas** pereiti prie kito apklausos klausimo.
- **ankstesnis klausimas** grįžti prie ankstesnio klausimo.
- **apklausos pabaiga** pasiekę paskutinį apklausos klausimą, galite baigti apklausą.
- **aktyvių apklausų sąrašas** grįžti į aktyvių apklausų sąrašą.
- **apklausos rezultatai** peržiūrėti apklausos rezultatus.
- **pasiūlymo palaikymas** palaikyti pasiūlymą.
- **pasidalinti pasiūlymu** pasidalinti pasiūlymu socialiniuose tinkluose.
- **pasiūlymo kūrimas** kurti pasiūlymą.

**įjungti anonimiškumą** – jeigu norite, kad pasiūlymas būtų pateiktas anonimiškai. Jei norite išjungti anonimiškumą – dar kartą paspauskite mygtuką.

**prizų atsiėmimo informacija** – prizų atsiėmimo tvarka.

**DAUGIAU INFORMACIJOS: KOKYBE@SKVC.LT SKVC.LT**

**SKVC, 2020**